Bosna i Hercegovina Federacija Bosne i Hercegovine Kanton Sarajevo Zavod za informatiku i statistiku

## **PROMJENA ŠIFRE pri unosu javnih nabavki**

Šifru za pristup unosa javnih nabavki možete sami promijeniti. Koraci su slijedeći:

- 1. U pretraživač unesite adresu: https:// **[jn.ks.gov.ba/user](httpss://jn.ks.gov.ba/user)**
- 2. Kliknete **Reguest new password**
- **3. U**pišete svoje korisničko ime (ako ste sigurni) ili e-mail adresu u polje **Username or e-mail address \***

## 4. Kliknite na **E-mail new password**

1 jn.ks.gov.ba/user/password

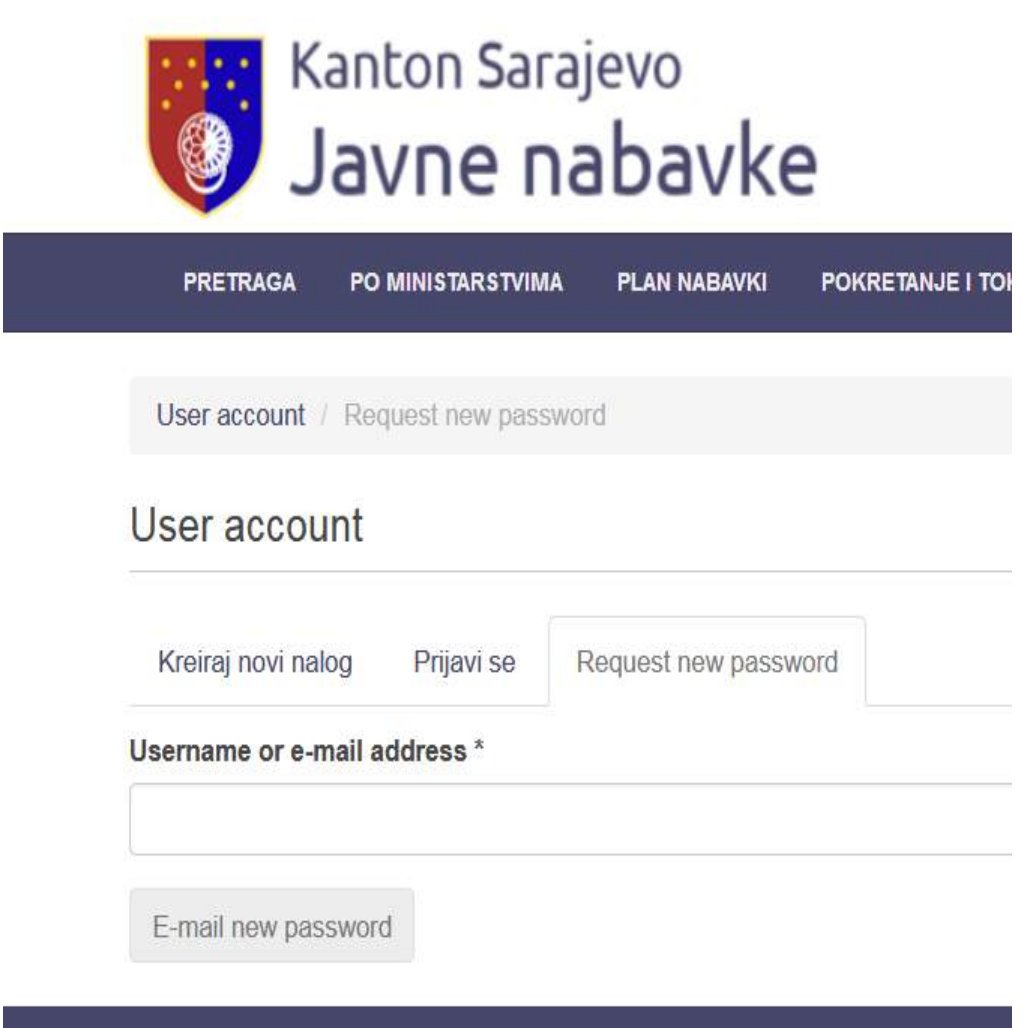

Slijedeći koraci:

5. Otvorite svoju e-mail adresu i kliknete na poruku naslova **web**  6. Kliknete na navedeni link iz poruke, npr. [http://jn.ks.gov.ba/user/reset/2/1537523034/iXCTtolkMUBMAOwHun](https://jn.ks.gov.ba/user/reset/2/1537523034/iXCTtolkMUBMAOwHun)

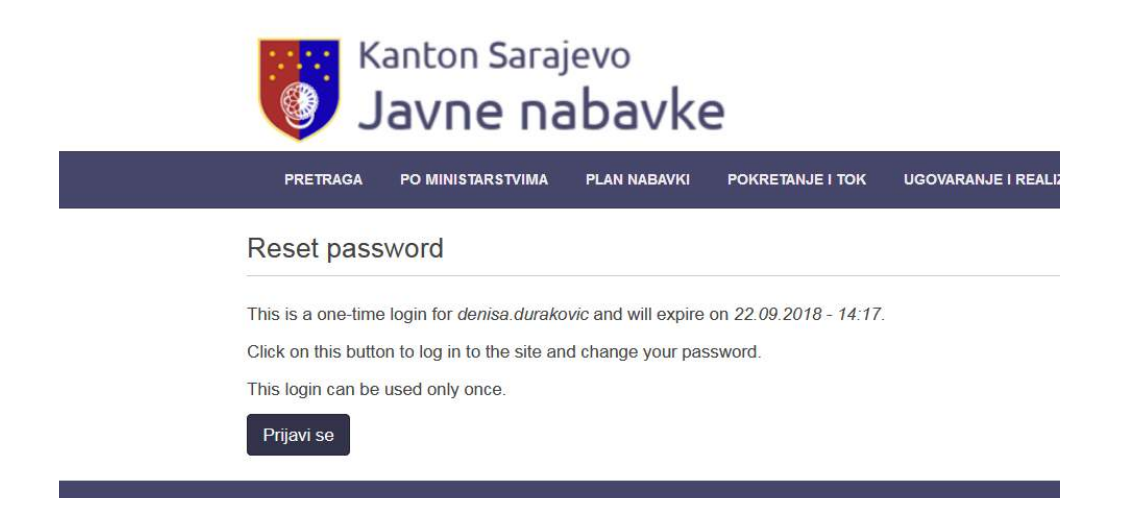

7. Kliknite na **Prijavi se**

8. U polje **Lozinka** upišite novu šifru (paziti da ne bude suviše jednostavna što mjerite jačinom lozinke)

9. U polje **Confrim password** (potvrda šifre) potvrdite već unešenu šifru u polju **Lozinka**.

10. Sačuvate klikom na **Save**

Ovim ste izvršili promjenu svoje šifre.

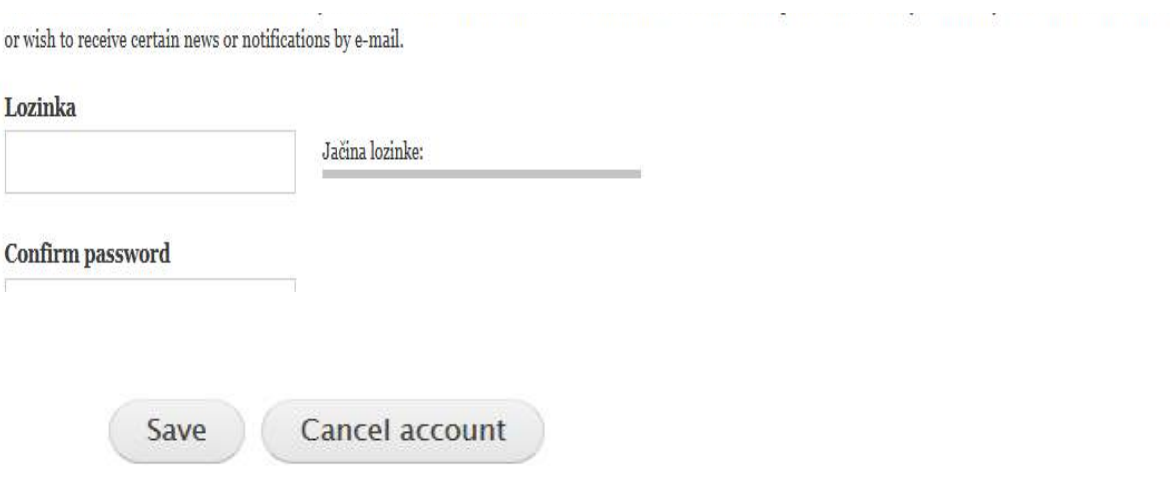